## Virtual Visits: Instructions for iPhone or iPad

**STEP 1:** Prior to your appointment, **download Microsoft Teams app** from App Store best to do this at least one day before your appointment to allow for troubleshooting.

**STEP 2: Open App Store** and search for "Microsoft Teams"

**STEP 3: Download Microsoft Teams** by clicking Get. Once the Teams application is installed, you can close out App Store.

**Note:** You **do not need** to click Open button or setup an account. The Microsoft Teams app just needs to be on your phone.

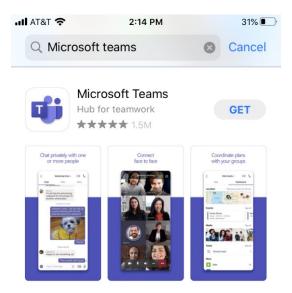

**STEP 2: Open calendar appointment invitation** in your email or calendar.

STEP 3: Click the "Click her to join the meeting" link.

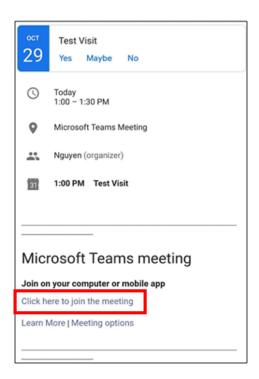

STEP 4: Click Join as Guest

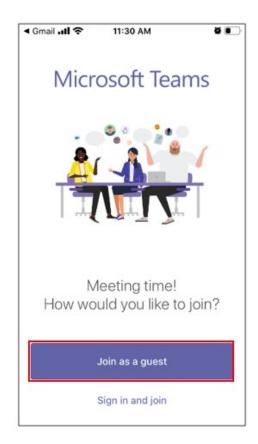

STEP 5: If you are asked for access to your microphone or camera, click OK.

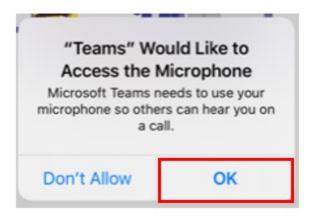

STEP 6: Enter Name (First and Last) and click Join Meeting.

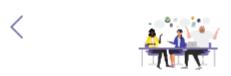

Type your name, then select Join meeting.

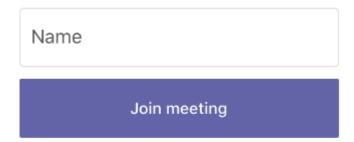

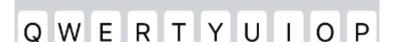

**STEP 7:** After you Click Join Meeting from the previous step. It will start connecting you to your meeting.

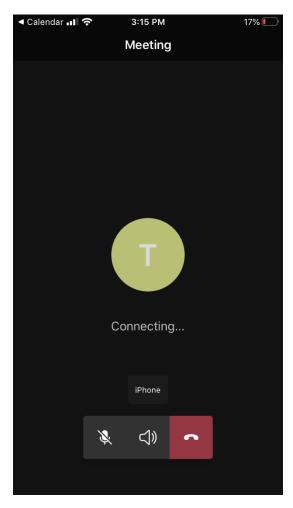

**STEP 8:** You **may** see the following screen until the visit has started.

Someone in the meeting should let you in soon.

**STEP 9: Verify** your camera and microphone settings are working. If you see a slash on camera and/or microphone you want to turn them on. Click camera and/or microphone icon to share your video and audio with the provider. If you are prompted to allow access to camera and/or microphone, click **OK**.

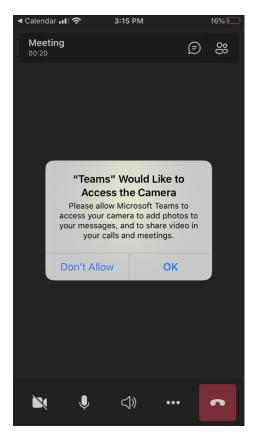

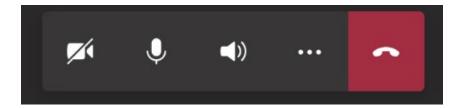

## Control Bar Key for iPhone or iPad

- Camera button: turns on and off webcam
- Microphone button: turns on and off microphone
- Speaker button: allows you to switch to speaker phone or mute.
- **3 dots button:** gives you options to share photos.
- Red box with phone: ends the visit (don't click until visit is over)

Please set up your device before your appointment to allow time for troubleshooting.